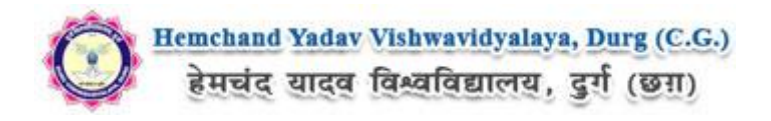

# **Guidelines to fill up Student Marks Entry on Hemchand Yadav Vishwavidyalaya, Durg (C.G.) (Academic session 2018-2019)**

What all do you need to complete the marks entry process for Hemchand Yadav Vishwavidyalaya, Durg (C.G.) ? As an applicant you would need the '**College/Center User ID'** and '**Password'**.

#### **How to fill the marks on the Hemchand Yadav Vishwavidyalaya, Durg (C.G.) Application Portal (**[https://durg.ucanapply.com](https://durg1.ucanapply.com/smartexam/public/student)**) for Online Process?**

Please click on **"College/Center Login"** tab given on the home page of the Online Portal ([https://durg.ucanapply.com](https://durg1.ucanapply.com/smartexam/public/student)). Screenshot as bellow.

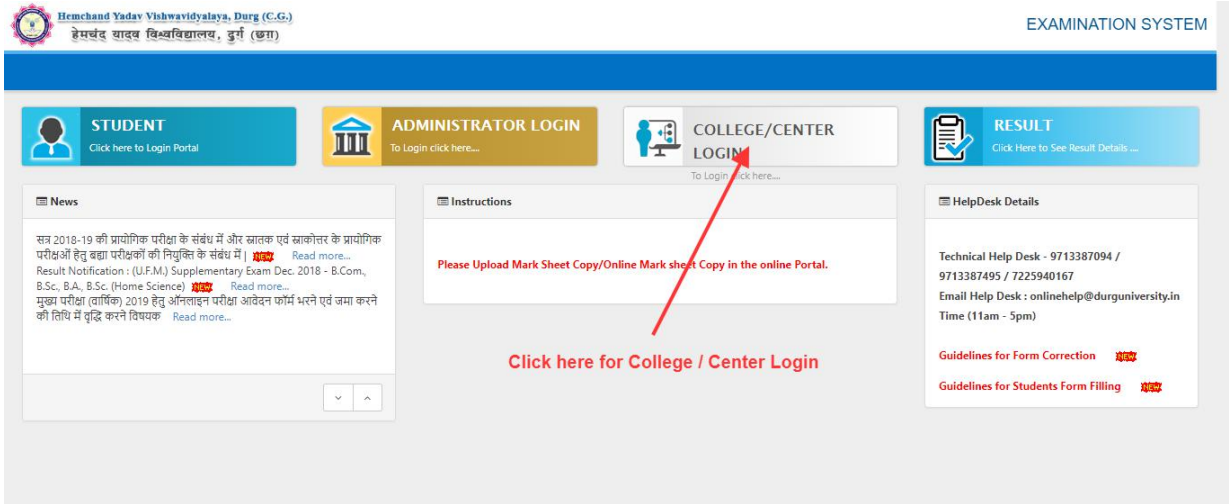

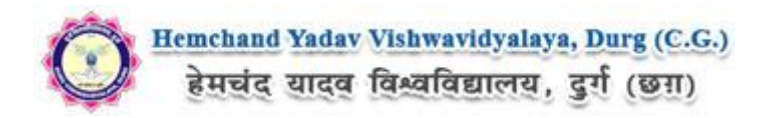

On clicking the '**College/Center Login**' the login pop up will open. Fill the **User Name** and **Password** and click on **Submit**. Screenshot as bellow.

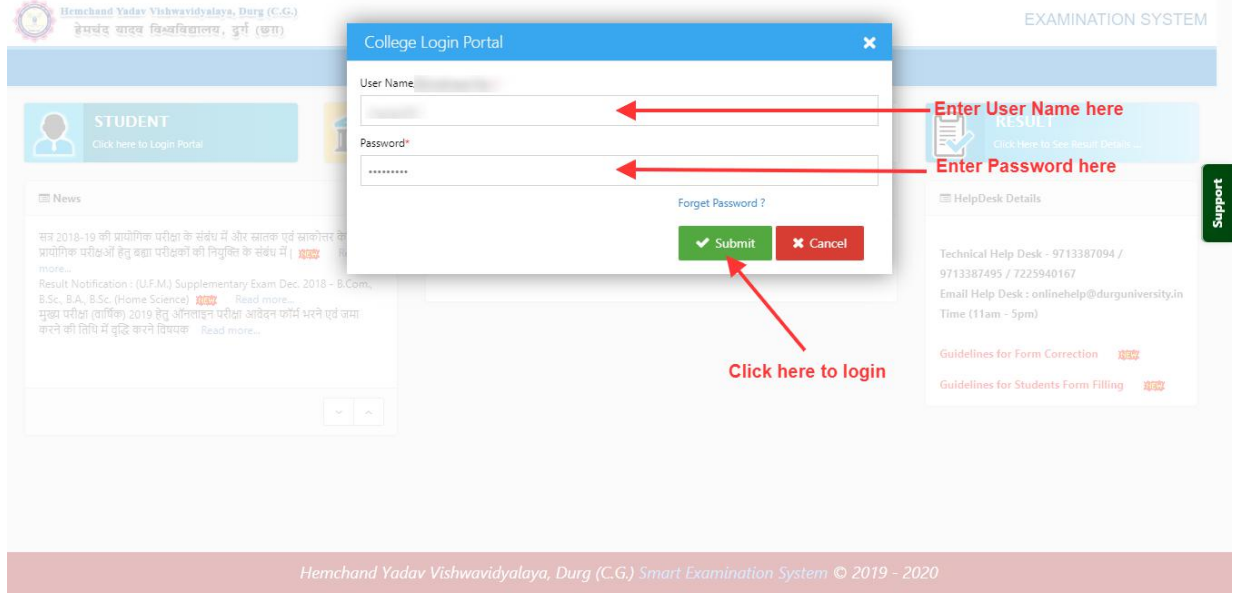

## **Download Attendance Sheet**

After Login, you will get the Dashboard page, Now First Download the Attendance Sheet, to download the Attendance Sheet first click on **Report Section**, then the **Multiple Report** Tab shows, click on that. Screenshot as bellow.

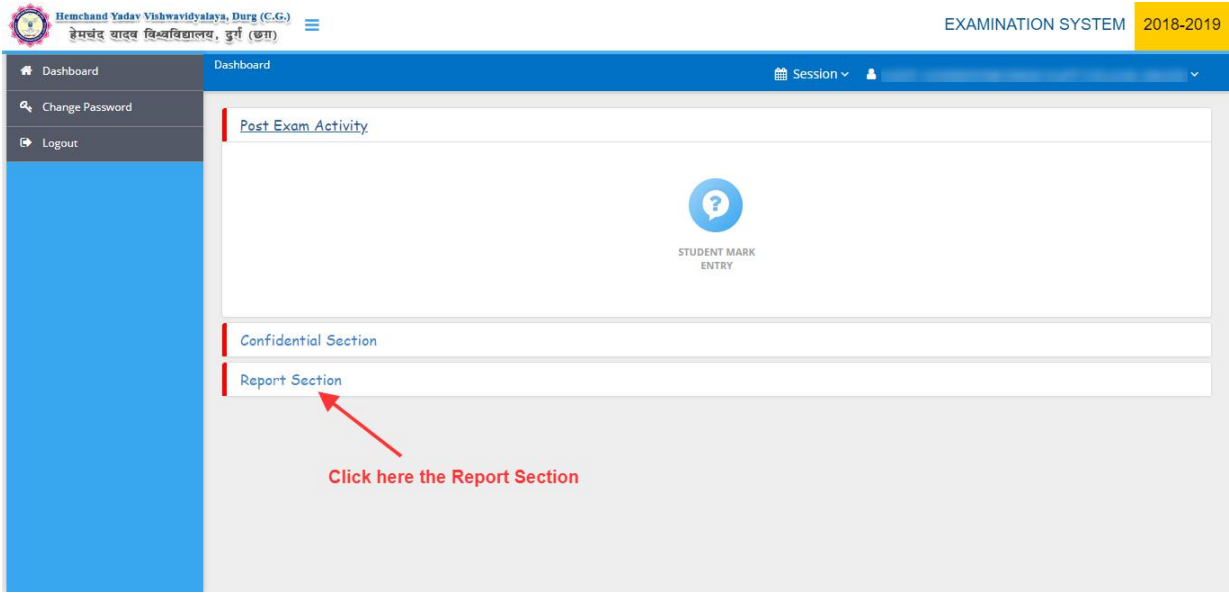

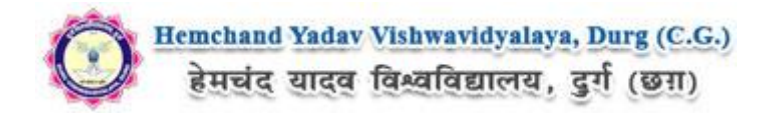

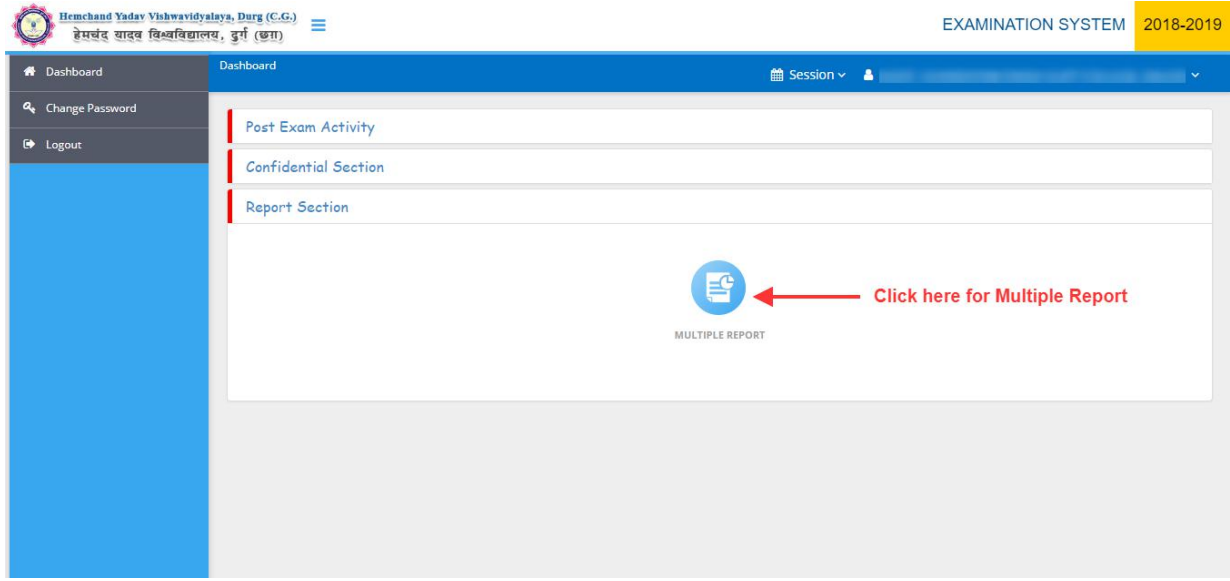

After Click on '**Multiple Report**' tab the Panel will open, Now fill all required fields and click on "**Get Report**" button. The Attendance Sheet will Download, Here you can see the Attendance Sheet.Screenshot as bellow.

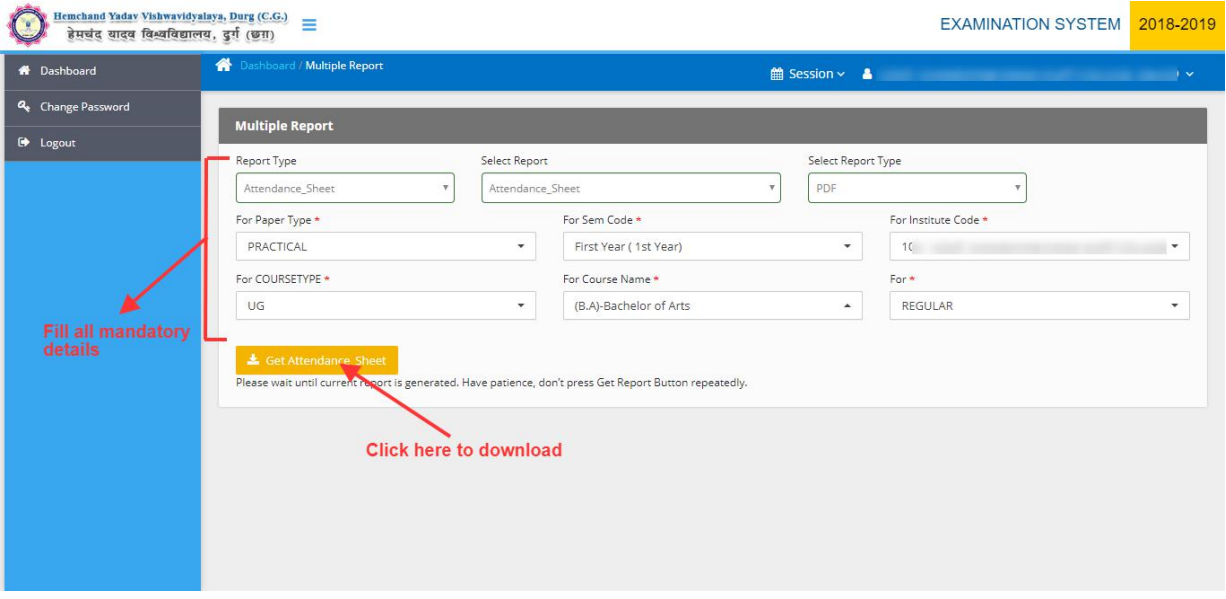

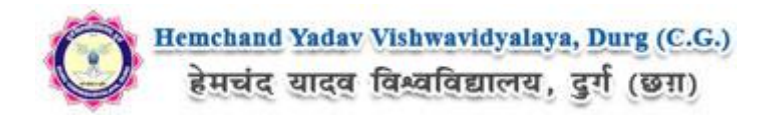

# **Download Foil list**

Now again we have to download the Foil list, to download the Foil list Select the Foil details in the same panel "**Multiple Report**" page and fillall mandatory details then click on **"Get Report"**. The Foil list will Download, Here you can see the Foil list. Screenshot as bellow.

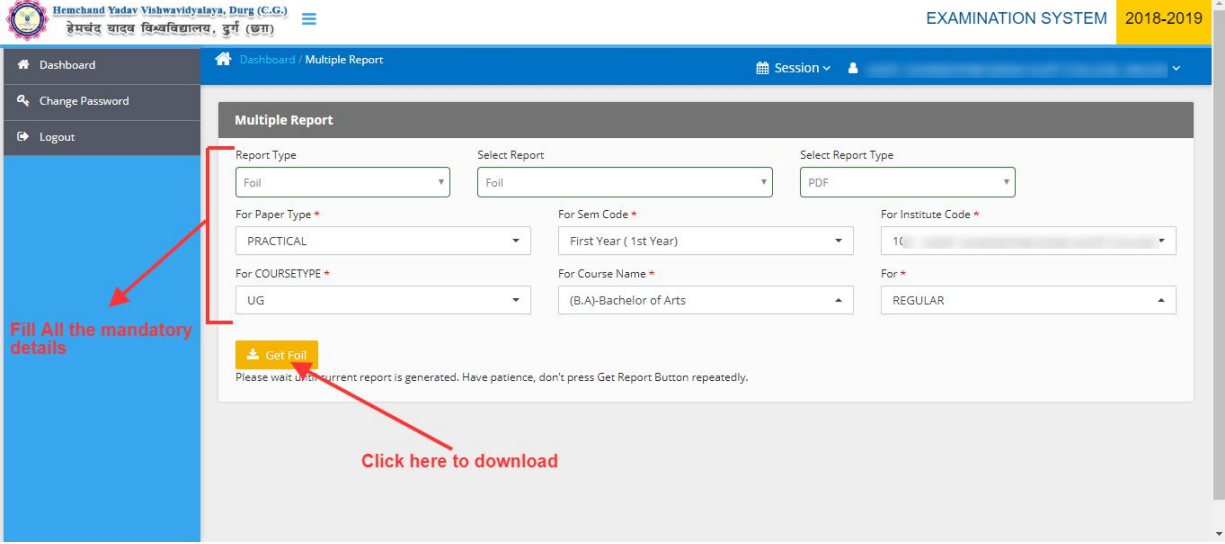

### **Student Marks Entry**

Now for **student's marks** entry click on Dashboard button at the left menu, as screenshot bellow.

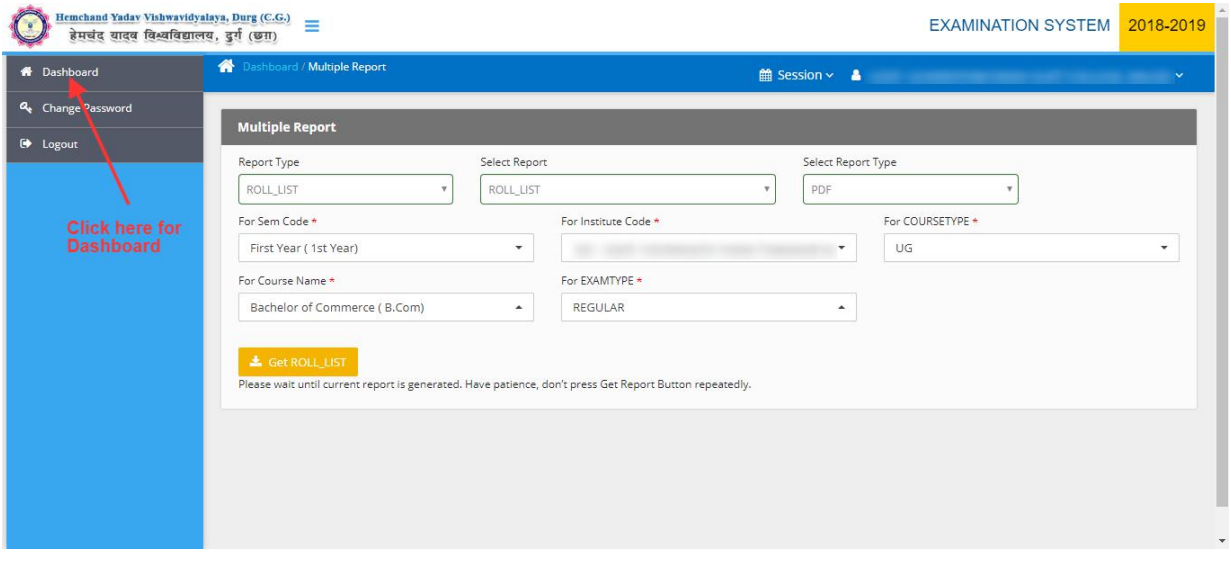

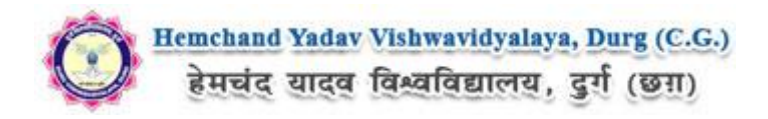

Now click on **'StudentMarks Entry'** button, then the **Add Marks - Form** will appear, The Screenshot is as bellow.

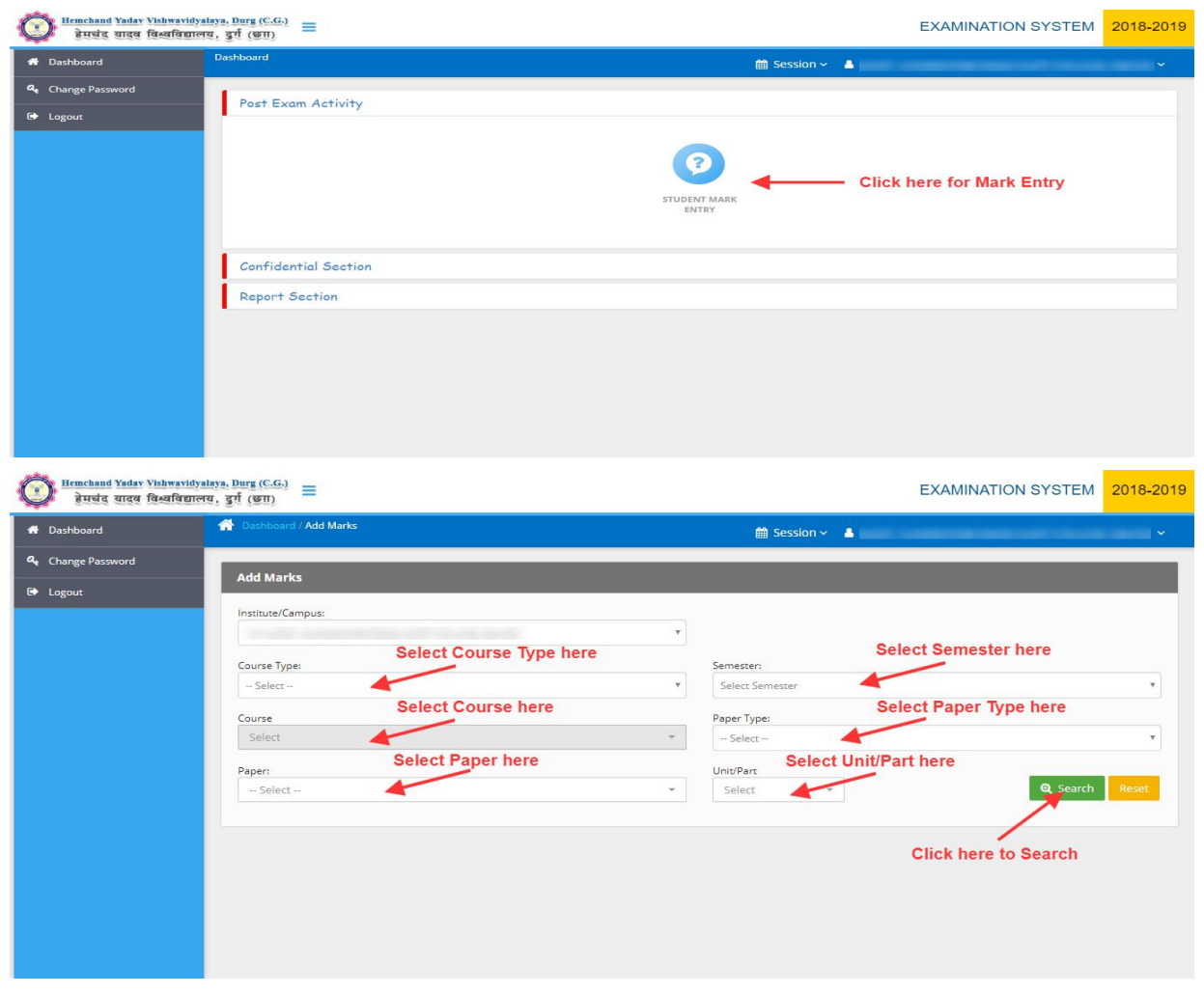

Fill all the mandatory details and click on **'Search'** button, the **Marks Entry Panel** will appear. the Screenshot is as bellow.

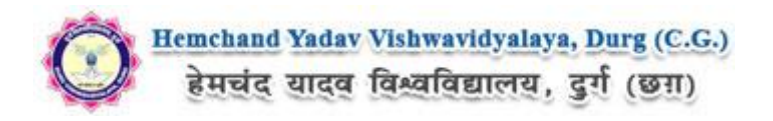

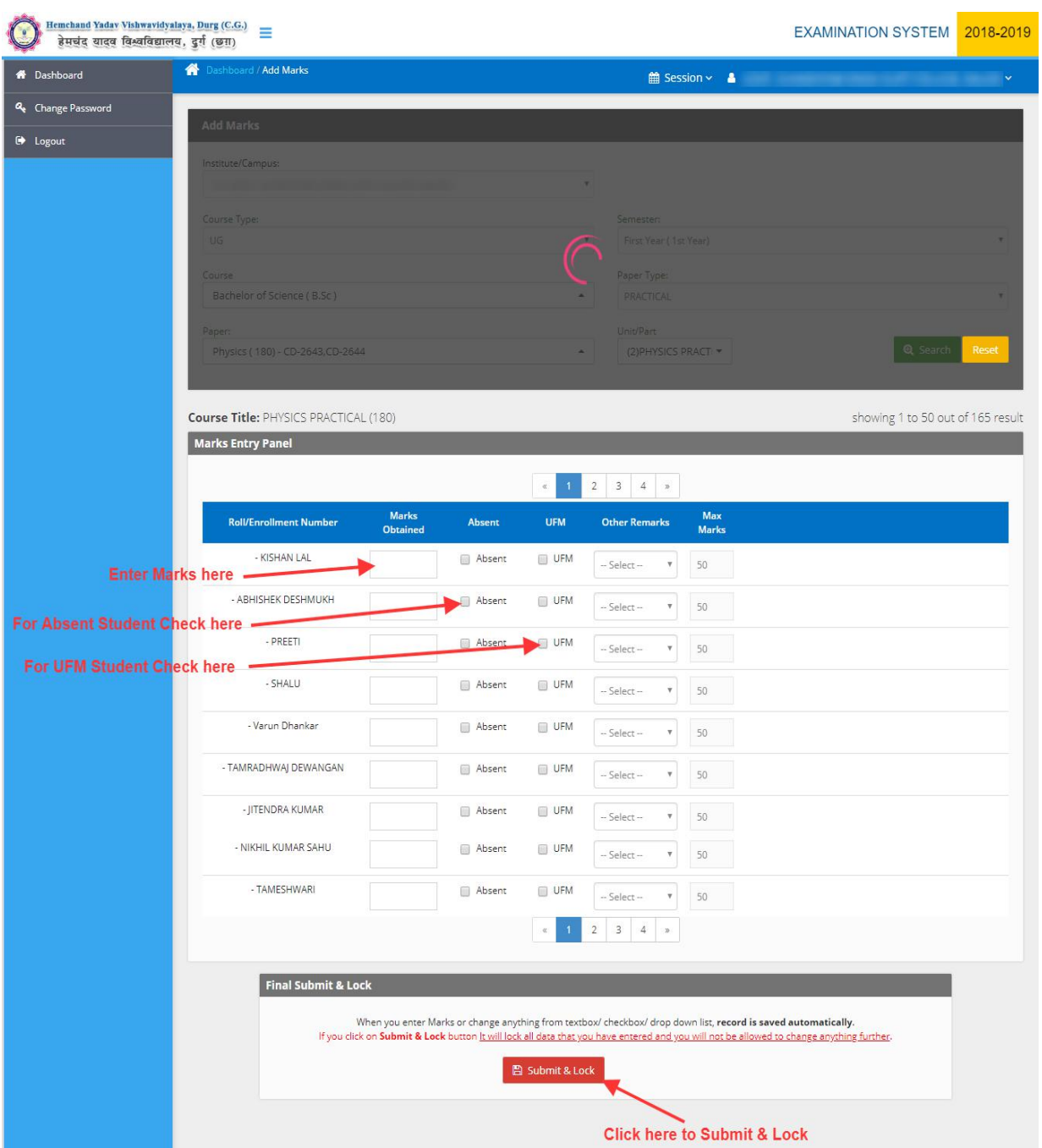

Now Fill all student wise details. Enter Marks in the **Marks Obtained** box or check tick for absent student or check tick UFM students as shown in above screenshot. After complete marks entry click on **Submit & Lock** button at the bottom of the form.

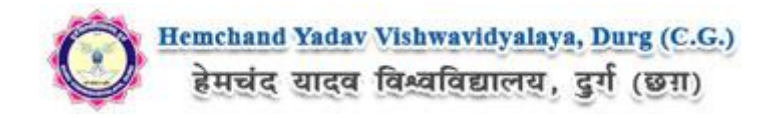

## **Download Counter Foil list**

Now to download the **Counter Foil List** click on **Dashboard** button at the left menu, as screenshot bellow.

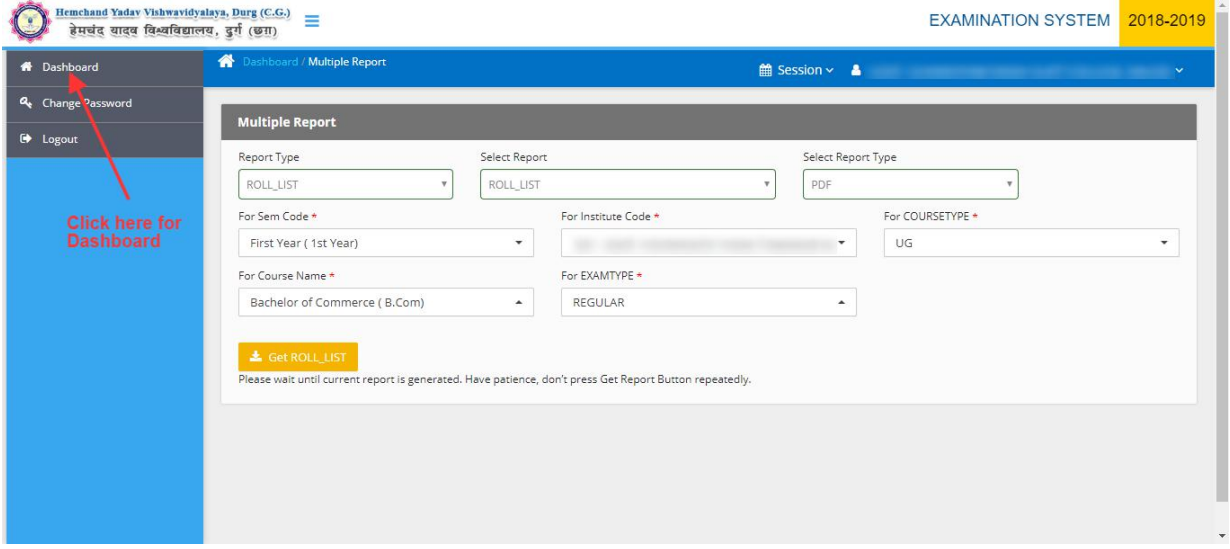

Now click on Report Section, then the **Multiple Report** Tab shows, click on that. Screenshot as bellow.

![](_page_6_Picture_91.jpeg)

![](_page_7_Picture_0.jpeg)

![](_page_7_Picture_115.jpeg)

After Click on '**Multiple Report**' tab the Panel will open, Now fill all required fields (select counter foil)and click on "**Get Report**" button. The **Counter Foil List** will Download, Here you can see the **Counter Foil List**.Screenshot as bellow.

![](_page_7_Picture_116.jpeg)

*Online Support Services Hemchand Yadav Vishwavidyalaya, Durg (C.G.) Admission Portal*